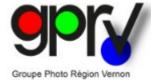

# Help from the international exhibition website of Groupe Photo Région Vernon

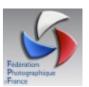

https://gprv.photo/salon/

# salon.gprv@gmail.com

| Home | Language | Registration | Consultation | Help | Contact |
|------|----------|--------------|--------------|------|---------|
|      |          |              |              |      | _       |

Home

This button displays the home page of the site with some photos of the exhibition room in the Espace Philippe Auguste de Vernon, displayed randomly.

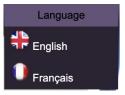

The Language submenu allows you to choose your preferred language.

If you have language skills, we are happy to accept your voluntary help to expand the list of available languages.

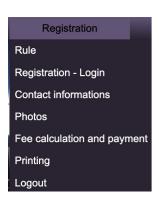

The Registration submenu allows you to manage all stages of your participation in our competition.

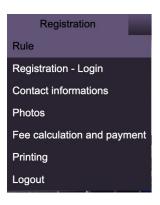

### Registration > Rule

This submenu displays a page for downloading the rules for the next competition.

Click the link to download the PDF file in another tab of your browser.

You can download old regulations if you are looking for example for FPF, FIAP, PSA, GPU or IUP sponsorship numbers.

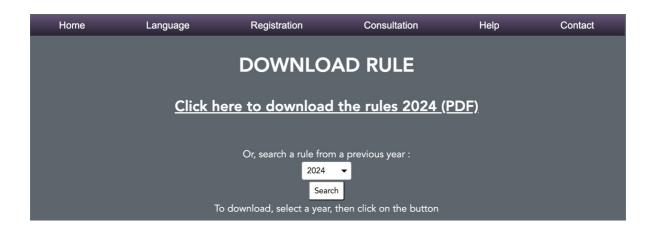

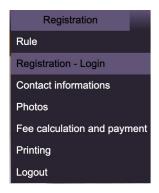

### **Registration > Registration - Login**

This submenu displays a drop-down list allowing you to register when you select the first line "Create a new club or author registration", then click on the Validate button, a new registration page will appear. (see next page)

If you or your club are already registered, select your name or that of your club, then click the Validate button.

In the registration page described on the following page, if you select the "Individual" author option and enter a club name, your name will appear in the list after the authors (Individuals) who have not entered a club name. club. Your name will be preceded by the words (Individual – Club) and followed by the name of your club.

When you select the "Club" option, the name of your club appears preceded by the words (Club) and is followed by the first and last name of the referring contact. Clubs appear at the end of the list.

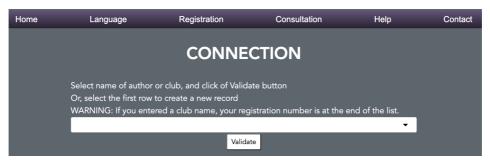

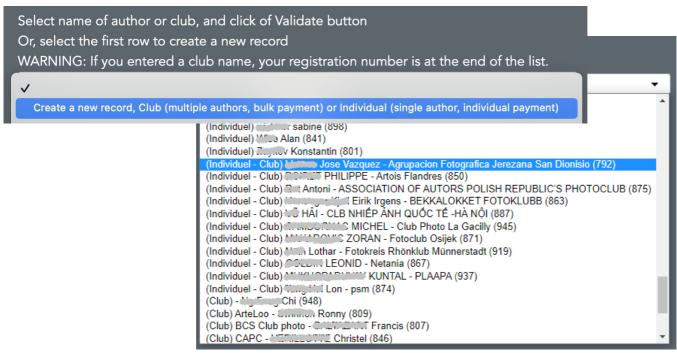

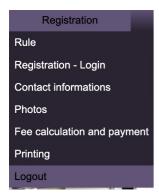

### Registration > Logout

This submenu disconnects your session and returns to the home page.

### Registration > Registration - Login > Create a new club or author record > Validate

### Explanations for an author registration, with or without club membership.

The page that appears after clicking on the Validate button allows you to enter your author information.

Certain areas marked with (\*) are mandatory.

Enter your name in capital letters, preferably.

Enter your first name with the first letter(s) in capitals, preferably, as well as for the address and city.

Choose the Club or Individual option that suits your participation.

If you choose Club, the site checks for the existence of a previous registration with the name of the club.

If so, several options will appear at the top of the page. See page 5

Indicate whether you would like a paper catalog (yes or no). When subsequently calculating the participation fee, if you do not request the return of paper photos, or you only participate in the digital sections and want a paper catalog, then a catalog shipping fee will be requested.

Finally, click on the Save button.

You will receive a summary email and the photo title entry page will then be displayed. See page 6

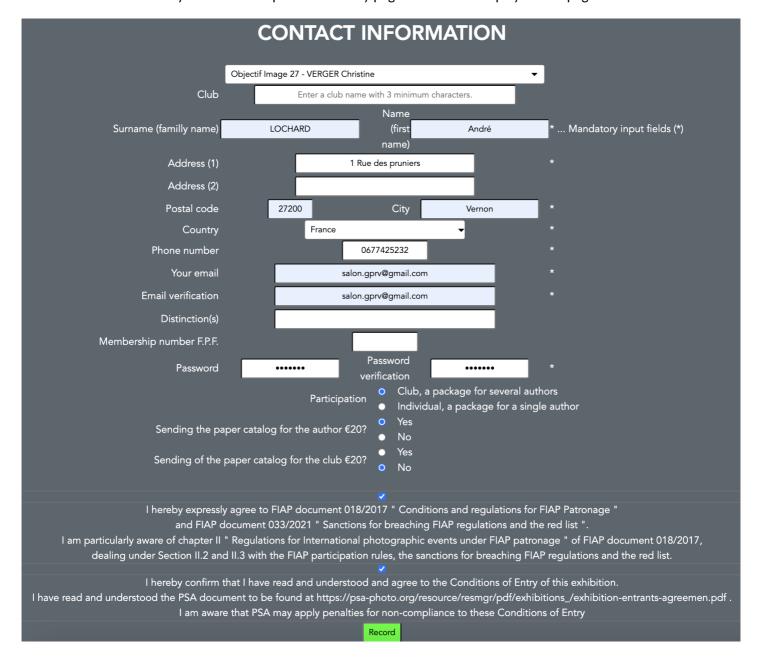

If you chose the Club option, you are the first registered author of this club and you return to the Registration > Contact information page, you will see that your information has been duplicated for the referring contact's Club information.

All information on this page can be modified, especially if you are not the club representative.

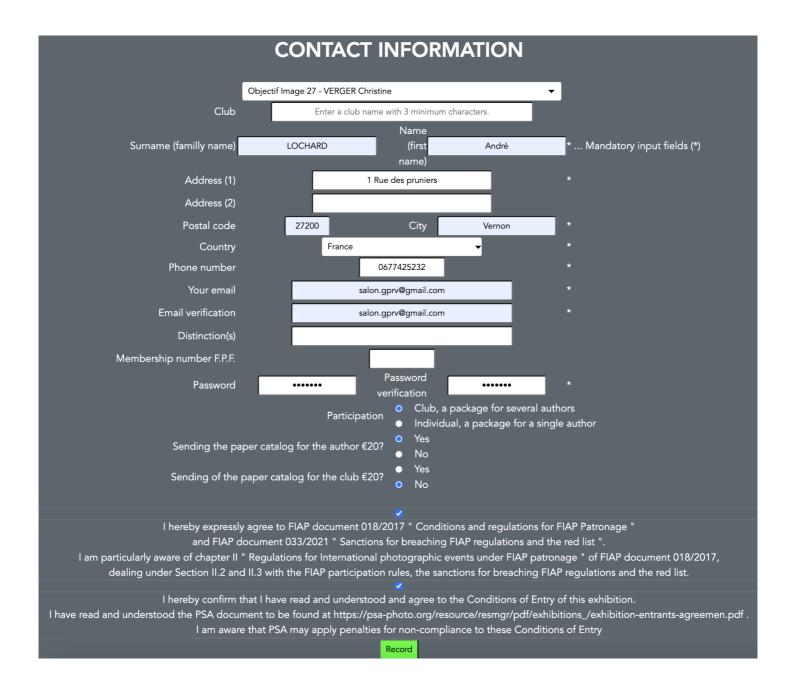

### Explanations for registering an author with the Club option chosen.

If you checked the Club option and entered an existing club name in previous registrations, the site asks you to choose between two registration methods:

- 1. Continue registration independently of existing club
- 2. Join the club already registered

If you click on the Continue button, you will not be linked to the club already registered and you will remain independent, both for registration and for shipping and possibly returning your paper photos.

If you wish to be attached (linked) to the existing club, please select the club to which you belong from the drop-down list, because depending on the club names, some clubs may appear irrelevant to you.

Then click on the Join me to the already registered club button.

You will receive a summary email and the photo title entry page will then be displayed. See page 6

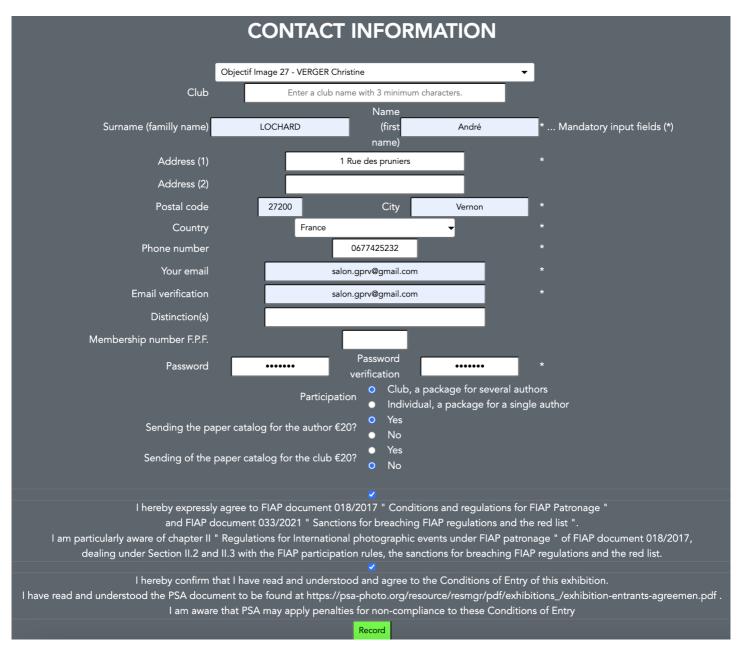

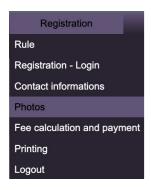

After saving your information, the photo title entry page appears.

Enter the titles of your photos according to the sections you want to participate in, then click the Save button.

You can access this page again with the Registration > Photos menu and modify the titles or image files that you have downloaded.

If you modify the titles, click on the Save button located at the bottom of the page to modify the database.

If you enter titles in the digital sections (C to E), the functions for importing image files appear. Click the Choose file button and select an image file in JPEG format from your computer with dimensions not exceeding 1920x1920 pixels, then click the Send button.

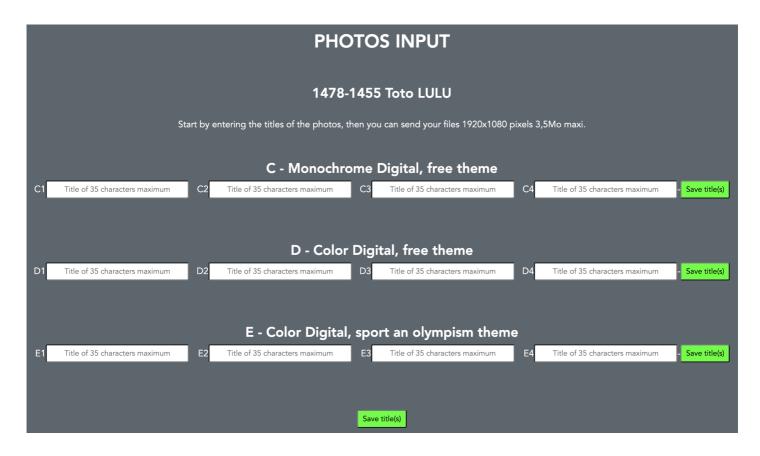

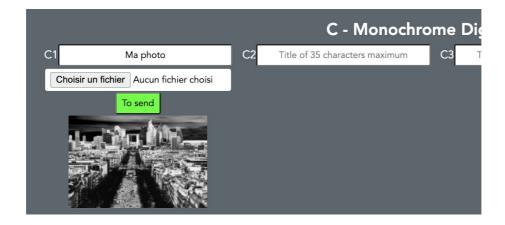

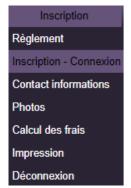

### <u>Registration > Registration - Login</u>

Connections to the site have a limited duration and the message You are no longer connected may appear regardless of the page used.

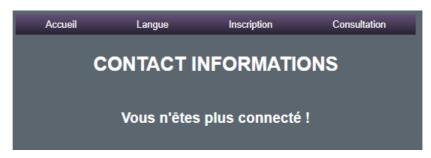

In this case, reconnect with the Registration > Registration-Login submenu, select the line corresponding to your individual registration or that of your club, then click on Validate.

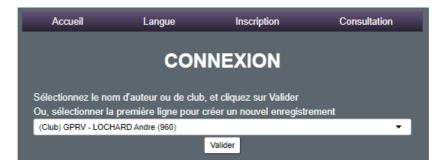

If you are several authors registered for a club, select your Author Name, enter your Password and click on Validate.

If you have forgotten your password, select your Author Name and click Forgotten Password to receive an Email with your password.

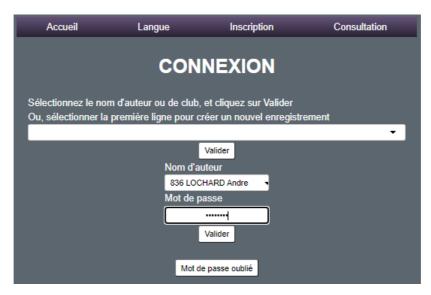

If the password entered is correct, the message below is displayed with your personal information:

Valider

Enregistrement sélectionné : 960-836 - GPRV - LOCHARD Andre

Connexion réussie, vous pouvez sélectionner d'autres fonctions dans les menus

You are connected again and you can continue your recording or viewing tasks of your data or results.

# Inscription Règlement Inscription - Connexion Contact informations Photos Calcul des frais Impression Déconnexion

### Registration > Fee calculation

When you have definitely chosen whether you want a paper catalog in your personal information and finished entering the titles of your photos, the site can calculate the costs.

In the case of clubs, you must wait until all the authors have made their choices from the catalog and entered their titles to calculate the fees.

On the Registration > Cost calculation page, choose whether or not to return photos, if you have photos of the paper sections.

For sending a catalog, choose Yes if at least one author has requested it.

If you participated in the paper sections and if you request the return of your photos, indicate the amount of Shipping Costs by adding 300Gr to the weight of your package if authors have requested the catalog.

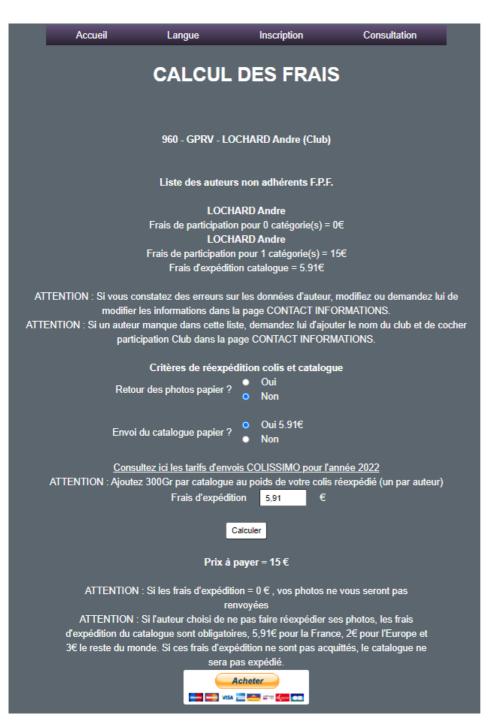

There is a link to the COLISSIMO rates for the return year to determine the correct amount.

Finally, click on the Calculate button to display the Price to pay.

If this button does not appear, click on the Calculate button again.

A PayPal button appears, click on the Buy button to access the PayPal site.

You can also pay by transfer, check or cash, according to the instructions in the regulations.

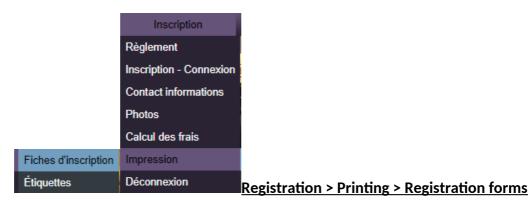

This submenu allows the printing of the registration summary(s) and the individual registration form(s).

## Check all information before clicking the button Click here to print

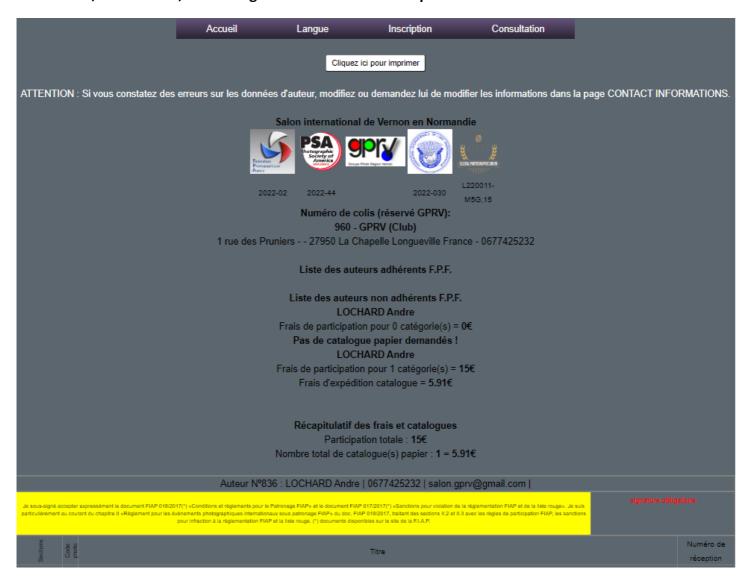

A printing window will appear.

If you only participate in the digital sections, print and sign the form individually and send it by mail with your payment, if check or cash, or by email if PayPal payment or transfer.

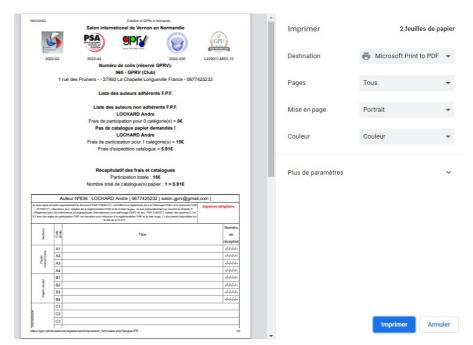

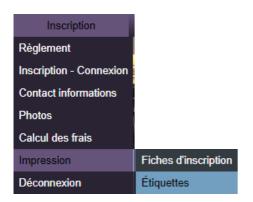

Registration > Printing > Labels

This submenu allows printing of photo labels for paper sections.

# Check that your titles appear correctly and click on the Click here to print button

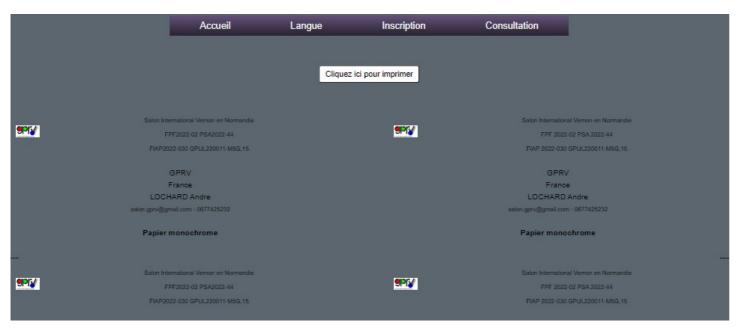

A label printing window will appear.

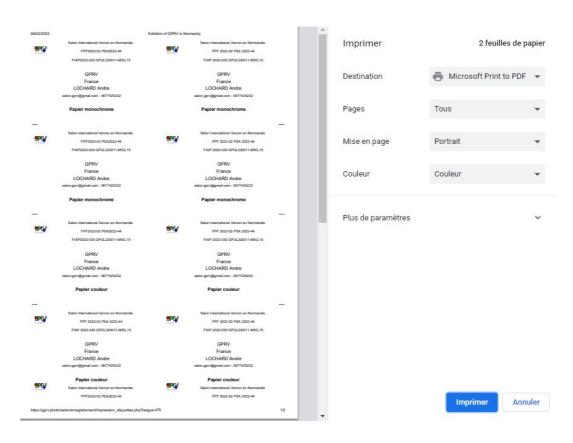